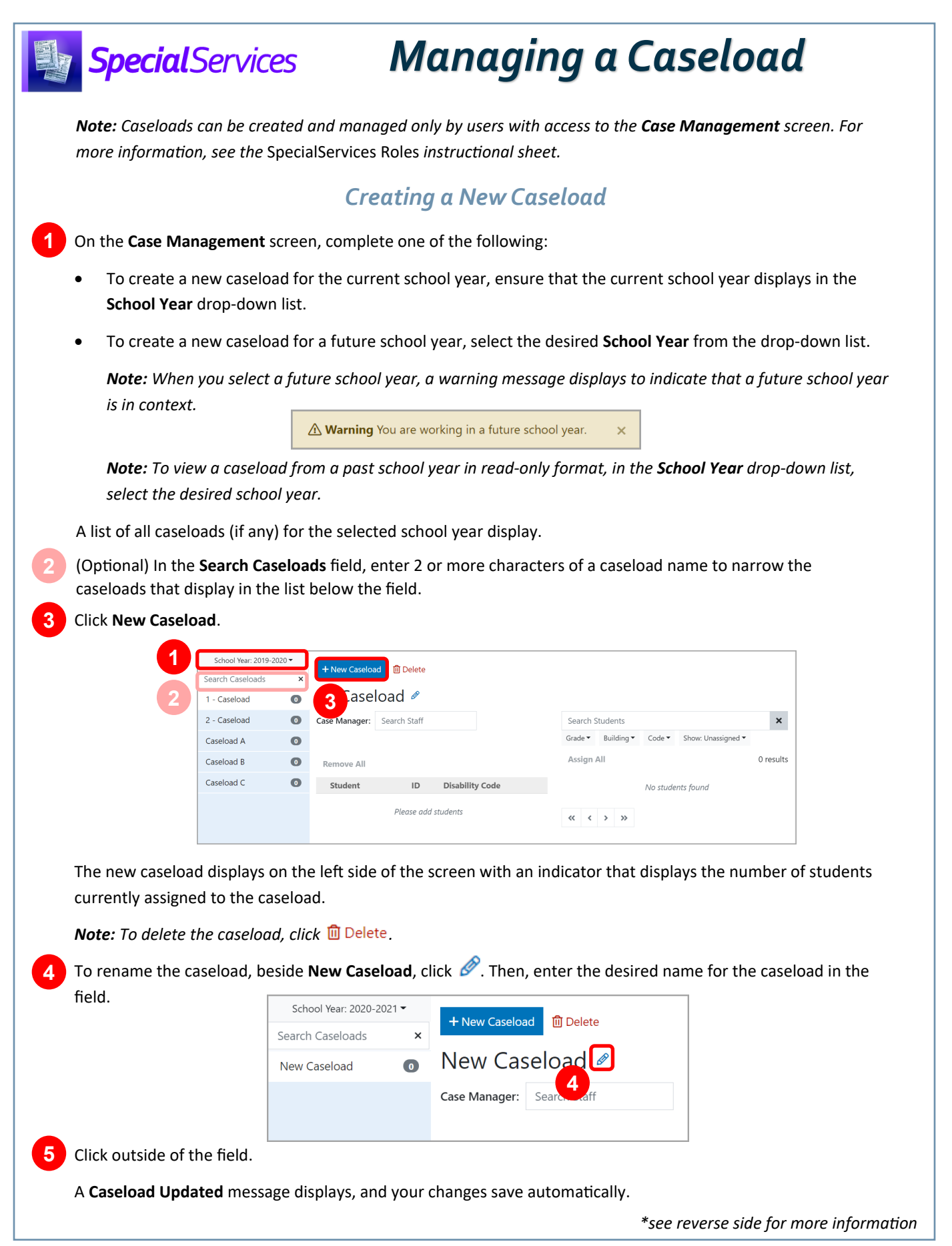

## *Assigning a Staff Member as a Case Manager* **1** On the **Case Management** screen, in the **Case Manager**  Example Caseload ₽ field, enter 2 or more letters of a staff member's first or Case Manager: **1** smiles, Mary last name. Smiles, Mary In the results list that displays, select the appropriate **2 2** staff member. Example Caseload & A **Save Successful** message displays, and the staff member is assigned as the case manager for this caseload. Case Manager: Smiles, Mary  $\mathbf{x}$ *Note: To unassign the staff member, click . Assigning Students to a Caseload*

On the **Case Management** screen, to search for students, use one or both of the following methods:

- Method 1: In the **Search Students** field, enter 2 or more letters of a student's first or last name.
- Method 2: Below the **Search Students** field, select 1 or more filter options from any of the drop-down lists.

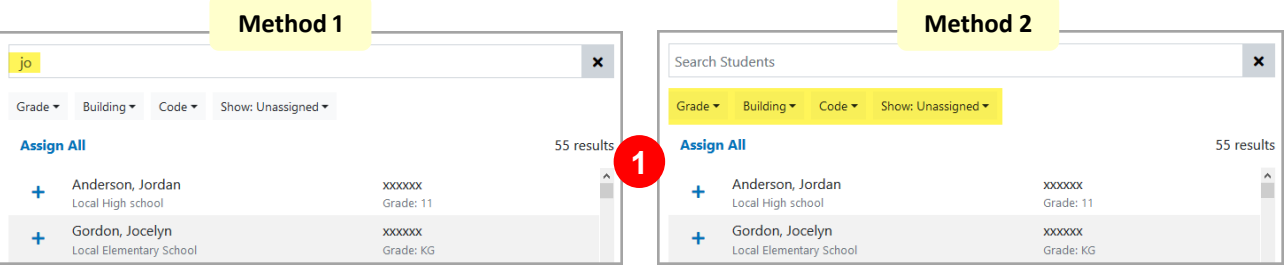

A list of students displays based on the search criteria you entered and/or selected.

To assign individual students to the caseload, beside the appropriate student's name, click  $\pm$ . Or, to add all students who display in the results list, click **Assign All**.

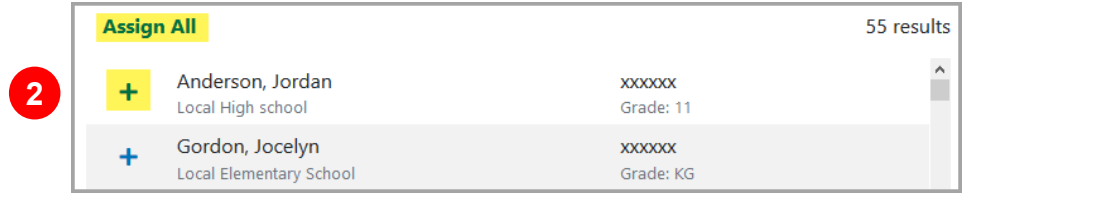

The students you assigned now display in a list below the **Case Manager** field, and on the left side of the **Case Management**  screen, the indicator number updates.

*Note: To unassign a student from the caseload, beside the student's name, click . Or, to unassign all students, click Remove All.* 

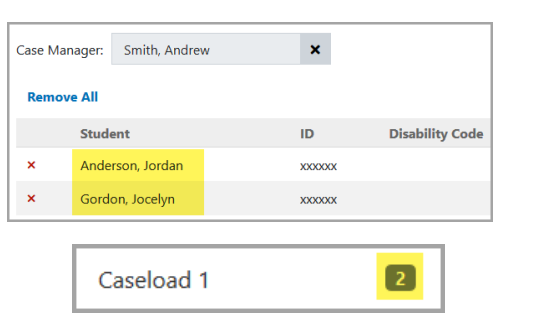

**1**

**2**